## **Digital Imaging and Photoshop Fun / ©Marianne Wallace www.EZpixels.com**

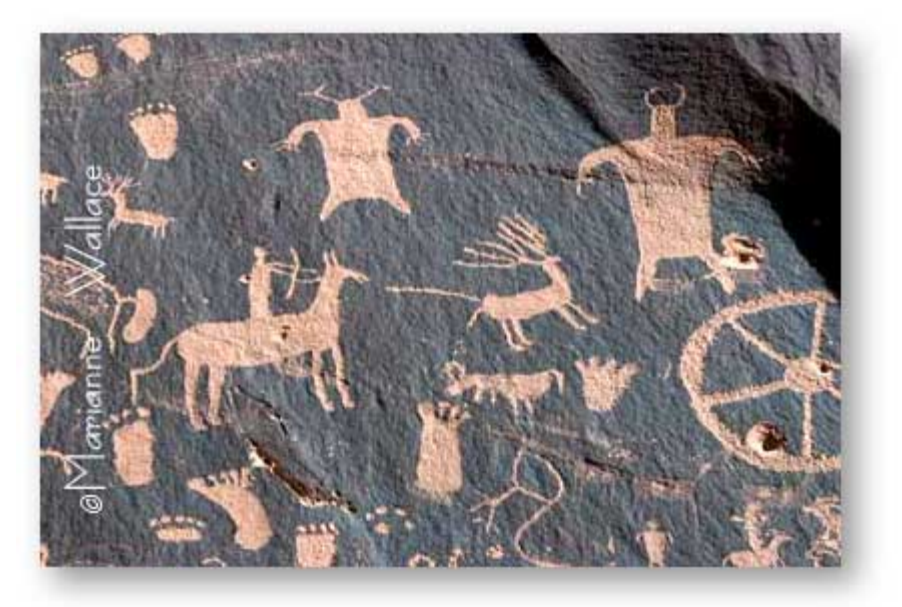

**ADD-DROP-SHADOW-to-PRINT –** Nice effect especially for images on a webpage

- 1. Open your image and open the Layer's Palette. Make sure your Tool Palette colors are Black/White.
- 2. Double click the background and click OK. This makes it a Layer so that you can now add a layer style. (A drop shadow is a "style").
- 3. Hold the Control/Command key and click on the "new layer" icon at the bottom of the Layers Palette. This will create a new layer BELOW the background. This layer will hold your drop shadow.
- 4. You now need to increase the canvas size to make room for the Drop Shadow. **SHORTCUT:** Right/Click (Mac:Cmd/Click) on the image title bar. Choose "Canvas Size". A dialog box comes up. You will see the dimensions of your image at the top. Click on "relative" if it is not already shown. (This is available in version 7 and CS).

Now, the only tricky part. You have to decide how much space your drop shadow needs. I usually add 1 inch but don't worry too much about being exact. If in doubt, add more! You can always crop it afterward.

Type in your estimated number in the width and height boxes and click OK. Note that you now have space around your image.

5. Click on the top layer to make it active. Now, click the "f" at the bottom of the Layers Palette and choose "Drop Shadow". This brings up the Layers Styles dialog box. Drag it aside so you can see your original image. Drop shadows are generally positioned at the bottom right of an image so make sure you can see that area. Now experiment with the drop shadow controls on the right side of the dialog box; lowering opacity, for instance. At this point, you could also add a Bevel and Emboss to your picture or any of the other styles. Sometimes a stroke looks nice. Click OK when done.

If you find you want to change anything you've done, just double click on that style in the layer's palette. The Styles box will come up again and you can fine tune it.

## That's all there is to it!

**Important:** Keep your drop shadow away from the edge of the canvas or it will have hard edges.

**IF** you are going to drag this image onto another image, FLATTEN your image layers first.

**Finally**….if your drop shadow does not show, you are probably applied it to the wrong layer!